## **How to Edit in Windows Movie Maker**

- 1. Select the desktop icon to open the program.
- 2. Once the program opens, click on **Add videos and photos** located on the top left corner of the menu bar.
- 3. Find and open the folder where you saved your video file. It should be on a flash drive or hard drive. Select the video file. Click **Open**.

- 4. There will be a green progress bar at the bottom. Wait for it to finish before you edit the video.
- 5. You can watch your video in the preview monitor by pressing the play button. After you determine where you want to start the clip, push the pause button at the exact start time for your clip.

Note: The highlighted area in the preview monitor shows the current time into the clip on the left and the total length of the clip on the right.

6. The cursor in the storyboard view will be the same time location as where you paused the video in the preview monitor. Right click on the cursor in the storyboard and select **Set start point**. This will cut all of the video before this point in your clip.

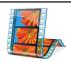

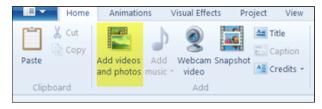

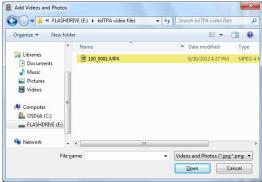

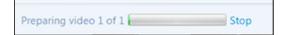

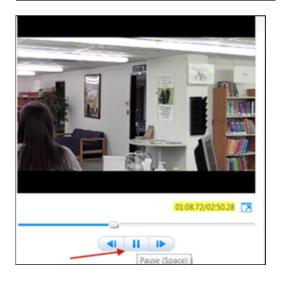

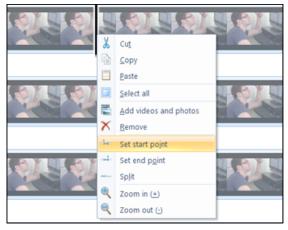

- 7. Press the play button in the preview monitor. Press the pause button where you want to end your clip.
- 8. Right click on the cursor in the storyboard. Select **Set end point**. This will cut all of the video after this point in your clip.

- 5. Click on the Quick Access Toolbar on the upper left hand corner.
- 6. Select **Save movie**. (Do not select Save project.)

7. Click on **Windows Phone (large)**, since the resolution size of 640x480 is strongly recommended.

8. Choose where to save your video. Name the video and click **Save**. You are required to name your clips in a standard format depending on your licensure area. You can find the naming format in the edTPA handbook. The file format will be a Windows Media Video file (.wmv) and can be uploaded to the Pearson

ePortfolio System.

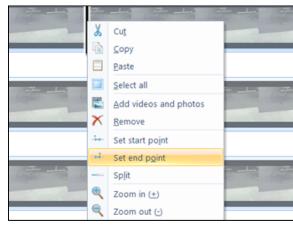

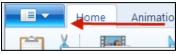

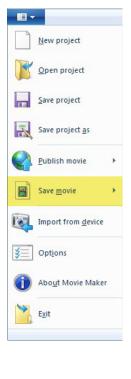

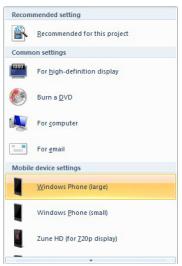

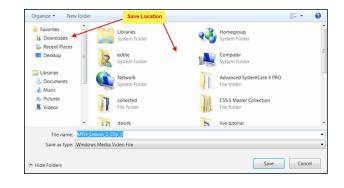